**Franklin**® **HAD-3038** 

# *Medical Book Card*

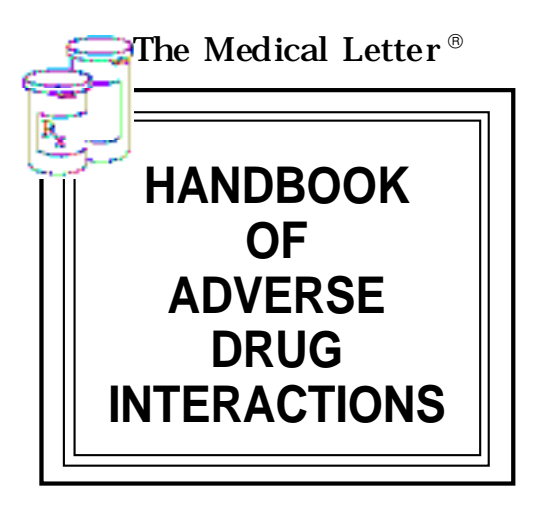

**User's Guide**

# **Quick Reference Guide**

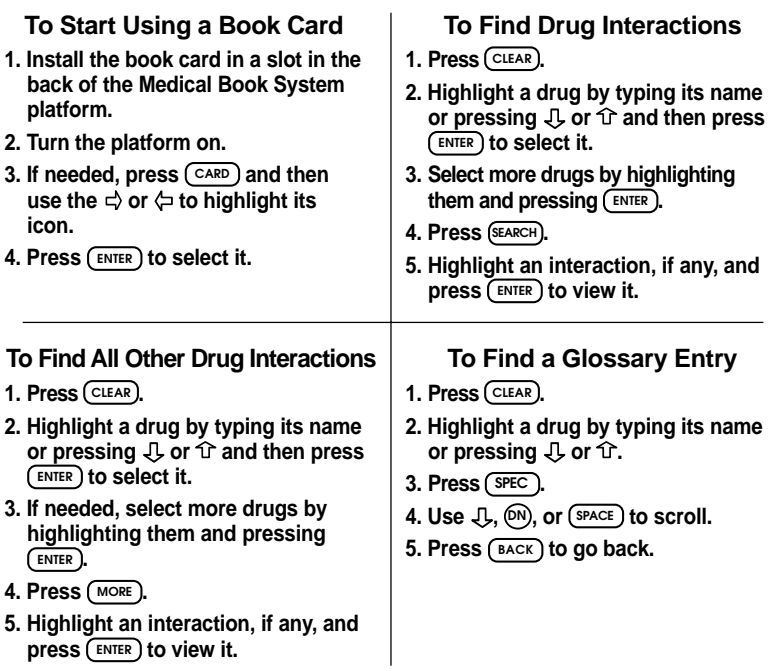

READ THIS LICENSE AGREEMENT BEFORE USING THE MEDICAL BOOK **SYSTEM** 

YOUR USE OF THE MEDICAL BOOK SYSTEM DEEMS THAT YOU ACCEPT THE TERMS OF THIS LICENSE. IF YOU DO NOT AGREE WITH THESE TERMS, YOU MAY RETURN THIS PACKAGE WITH PURCHASE RECEIPT TO THE DEALER FROM WHICH YOU PURCHASED THE MEDICAL BOOK SYS-TEM AND YOUR PURCHASE PRICE WILL BE REFUNDED. The MEDICAL BOOK SYSTEM means the software product, hardware, and documentation found in this package and FRANKLIN means Franklin Electronic Publishers, Inc.

#### LIMITED USE LICENSE

All rights in the MEDICAL BOOK SYSTEM remain the property of FRANKLIN. Through your purchase, FRANKLIN grants you a personal and nonexclusive license to use the MEDICAL BOOK SYSTEM. You may not make any copies of the MEDICAL BOOK SYSTEM or of the preprogrammed data stored therein, whether in electronic or print format. Such copying would be in violation of applicable copyright laws. Further, you may not modify, adapt, disassemble, decompile, translate, create derivative works of, or in any way reverse engineer the MEDICAL BOOK SYSTEM. You may not export or re-export, directly or indirectly, the MEDICAL BOOK SYSTEM without compliance with appropriate governmental regulations. The MEDICAL BOOK SYSTEM contains Franklin's confidential and proprietary information which you agree to take adequate steps to protect from unauthorized disclosure or use. This license is effective until terminated. This license terminates immediately without notice from FRANKLIN if you fail to comply with any provision of this license.

# **Contents**

<span id="page-3-0"></span>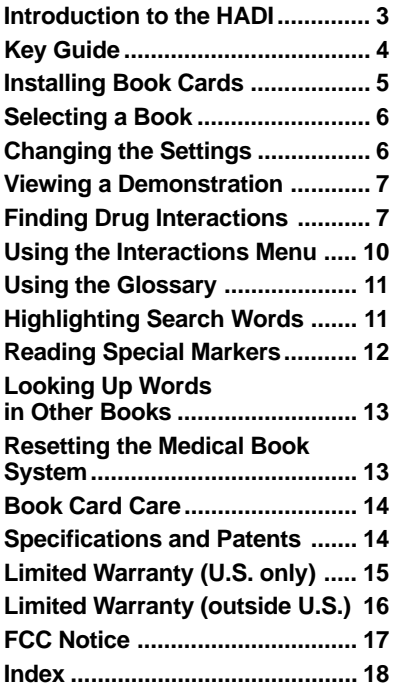

#### ➤ **About Book Card Compatibility**

**IMPORTANT** This book card can be used *only* with the Medical Book System™ platform and will not function in any other Franklin BOOKMAN® platform.

The Medical Book System platform can use Franklin BOOKMAN book cards as well as Medical Book System book cards. However, Franklin BOOK-MAN platforms cannot use Medical Book System book cards.

#### ➤ **For More Information**

To learn more about the Medical Book System or other products from Franklin Electronic Publishers, call 800-665- 5450 or visit the Franklin Web site at www.franklin.com.

<span id="page-4-0"></span>This handbook offers a quick guide to possible adverse effects of drug interactions, with brief recommendations for precautionary measures. Pairs of interacting drugs are listed alphabetically, followed by the adverse interaction, its mechanism (in parentheses), references and recommendations for clinical management. These listings are usually based on clinical reports. Interactions listed for groups of drugs (such as "cephalosporins" or "antidepressants, tricyclic") may not have been reported for every drug in the group; known exceptions to the interaction are noted.

It is not possible to determine the frequency of most interactions. When an interaction is documented by one or two case reports rather than clinical studies or reports in many patients, the year of each report is given as some indication of frequency.

Reports of interactions between more than two drugs have begun to appear in the medical literature. Where these have been documented, they are noted in the comments under interacting pairs of drugs.

#### **CRITERIA FOR LISTING INTERAC-**

**TIONS ––** New adverse interactions are continually being reported; the absence of a listing in this book does not necessarily mean that drugs will not interact when given concurrently. Interactions extrapolated from animal studies or from interactions reported with related drugs, may not be included here.

Interactions between general anesthetics and drugs likely to be administered during surgery, such as autonomic drugs and local anesthetics, are not included. Interactions useful in therapy, such as the increased plasma concentration of penicillin with concurrent use of probenecid, are also not listed. Drug combinations should be looked up under their components.

Common additive effects, such as occur with use of two antihypertensive agents or two central-nervous-system depressants or two drugs that affect blood clotting, are generally not listed. Effects expected from the mechanism of a drug's action, such as that of potassium on digitalis glycosides or calcium on calcium-entry blockers, and useful antagonist effects, such as that between a poison and an antidote, are also not included. Most interactions of drugs with foods, beverages or other nutrients are not listed, but foods interacting with monoamine oxidase inhibitors are included.

#### **MECHANISMS OF INTERACTIONS —**

Genetic differences can affect drug metabolism and interactions. Some drugs can interact by changing the metabolism of other drugs, either through inhibition or induction of any of several hepatic enzyme activities or through alterations in hepatic blood flow. Many drugs are metabolized by cytochrome P450 isozymes. A reference table

<span id="page-5-0"></span>of drugs and their CYP450 isoforms is available on the internet at www.drug-interactions.com. These isozymes are named according to a standard system, e.g. CYP3A4 or P4503A4. Drugs that are substrates or inhibitors for the same isozyme *in vitro* are likely to interact, but no interaction may be detectable, or it may not be clinically significant. Other drugs alter the binding of another drug to plasma proteins or tissue receptors, alter the distribution of drugs to active receptor sites, delay or enhance excretion, or cause additive or synergistic effects.

Elimination of a drug can also be affected by the P-glycoprotein membrane-bound transport system. Digoxin, for example, moves across cell membranes by a P-glycoprotein controlled process. Drugs such as quinidine that inhibit P-glycoprotein activity, can increase the serum concentration and toxicity of digoxin.

**RECOMMENDATIONS —** Monitoring is most important when one of the interacting drugs is stopped or started. Some experienced clinicians may prefer to monitor the patient's clinical status rather than follow serum concentrations of drugs. Concurrent use of drugs from the same group, e.g., aspirin and other NSAIDs, should be avoided.

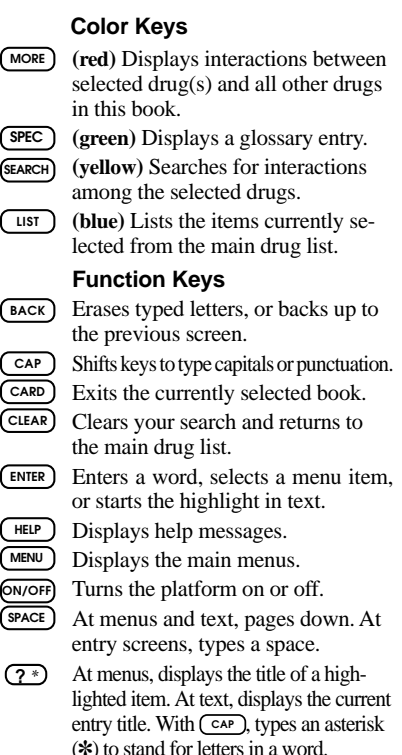

#### <span id="page-6-0"></span>**Direction Keys**

Pages up or down. **UP DN**

Moves the cursor, text, or highlight.

#### **Key Combinations\***

- **CARD** Transfers a highlighted word between installed book cards.
- ✩ + **ENTER** At text, highlights special markers (e.g., bibliographic references, MAO inhibitor information , etc.).
- 

or **UP**

- $\bigcap_{+} Q$ -**P** Types numbers.
- $\widehat{X}$  +  $\widehat{P}$  At text, displays the next or previous interaction or search match.
- or  $\overrightarrow{cap}$  +  $\hat{P}$  Goes to the top or bottom of a menu or text.

*\* Hold the first key while pressing the second.*

## ➤ **Understanding the Keys**

The functions of the keys may vary according to which book card is installed and selected in the platform. To learn how to use a particular book card, read its User's Guide.

# **Installing Book Cards**

**CAUTION** Never install or remove a book card when the platform is turned on. If you do, information entered in any installed book cards may be erased.

- **1. Turn the platform off.**
- **2. Turn the platform over.**
- **3. Align the book card tabs with the notches in a card slot.**

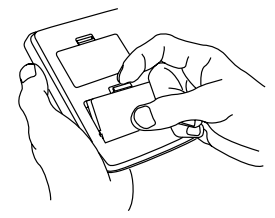

**4. Press the book card until it snaps into the slot.**

#### ➤ **Removing Book Cards**

**CAUTION** When you remove a book card from a platform, information entered in that book card may be erased.

<span id="page-7-0"></span>If you have installed two book cards in the platform, you can select which book you want to read.

- **1. Turn the platform on.**
- **2. Press CARD .**

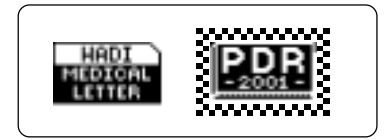

**3. Use**  $\Leftrightarrow$  **or**  $\Leftrightarrow$  **to highlight the book you want to use.**

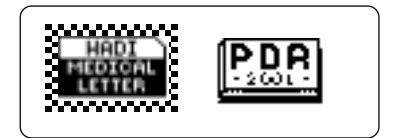

**4. Press ENTER to select it.**

#### ➤ **Resuming Where You Left Off**

You can turn off the platform at any screen. When you turn it on again, the last screen that you viewed appears.

Using the Setup menu, you can adjust the type size, shutoff time, and screen contrast of this book.

The type size sets how large the characters appear on screen. The shutoff time sets how long your Medical Book System stays on if you forget to turn it off.

- **1. Press MENU .**
- **2. Highlight Set Type Size, Set Shutoff, or Set Contrast on the Setup menu.**

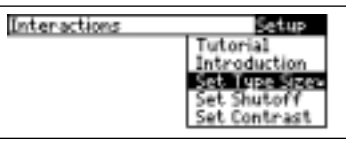

- **3. Press ENTER .**
- **4. Use**  $\bigcup$  **or**  $\bigcap$  **to change the setting.** Or press **BACK** to leave the setting unchanged.
- **5. Press ENTER to select it.**

<span id="page-8-0"></span>Before you start using this book, you may want to see a brief demonstration.

Press **MENU** and then use the arrow keys to highlight *View Demo* on the Setup menu.

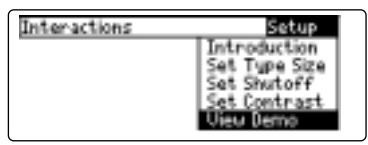

Press **(ENTER)** to select it. To stop the demonstration, press **CLEAR** .

#### ➤ **Help is Always at Hand**

You can view a help message at virtually any screen by pressing **HELP** . To exit help, press (BACK).

To read a tutorial about this book, select *Tutorial* from the Setup menu.

For more information about the *Handbook of Adverse Drug Interactions*, select *Introduction* from the Setup menu.

#### ➤ **Follow the Arrows**

The flashing arrows at the right of the screen show which arrow keys you can press to move through menus or view more text.

## **For a Single Drug**

You can select a single drug from the main drug list and quickly find drugs with which it interacts.

**1. Press CLEAR .**

**2. Type a drug name. For example, type heparin.**

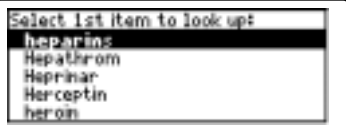

To de-select a letter, press (BACK)

You can also highlight a menu item by using  $\Pi$  or  $\Pi$ .

To type a number, hold  $\circledast$  and press a numbered key.

To see a full menu title, press  $(7^*)$ .

#### **3. When the drug is highlighted, press ENTER to select it.**

A check marks your selection.

To deselect a drug, press **(ENTER)** again.

**4. Press MORE (red) to find all the interactions for the selected drug listed in this book.**

<span id="page-9-0"></span>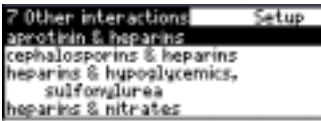

These are the interactions for heparin.

- **5. Type an interaction title or use the arrow keys to highlight an interaction. For example, highlight heparins & nitrates.**
- **6. Press ENTER to view it.**

#### hayarina & nitratas Left eased nor at the offers until the friends war is finally and must as t hat I died tron 17 Confirmed in 3.<br>Instead of was a local time of adjust 1 Feat the people and mixed funded in callente shout cointera factor di the clude in Faller 10 Carmain =

- **7. To go to the next or previous interaction, if any, hold**  $\circled{\in}$  and use  $\circled{\in}$  or  $\circled{\in}$ .
- **8. Press CLEAR when finished.**

#### ➤ **About the Main Drug List**

The main drug list contains brand and generic drugs, foods, as well as drug and food groups. Brand names are capitalized, but you do not need to type capitals. Note: In this User's Guide, "drug" refers to any item on the main drug list.

## **Among Many Drugs**

You can select up to 20 drugs at a time and find their interactions.

- **1. Press CLEAR .**
- **2. Select a drug from the main drug list. For example, select quinine.**

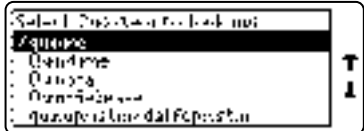

A check marks your selection.

**3. Select other drugs, for example, select acetaminophen and antihistamines.**

To deselect a drug, press **ENTER** again. You can add more drugs here if you wish.

**4. To see the drugs you have selected, press LIST (blue).**

# Items in your query! acetaminophen antihistamines

To see the glossary entry of a drug on your query list, highlight it and press **SPEC** (green) or **ENTER** .

<span id="page-10-0"></span>**5. Press SEARCH (yellow) to find interactions among the selected drugs.**

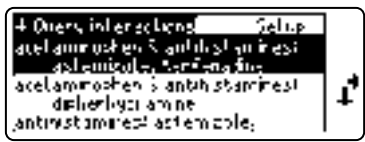

**6. Highlight an interaction and press ENTER to view it.**

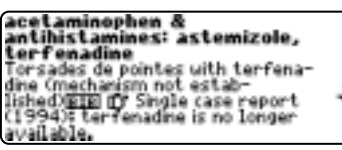

**7. To find all the other interactions that include one of the selected drugs, press MORE (red).**

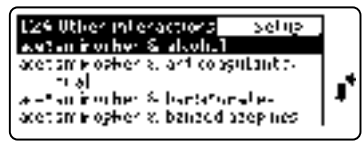

**8. Highlight an interaction to read and press ENTER to view it.**

- **9. To go to the next or previous interaction, hold**  $\circled{x}$  and use  $\circled{N}$  or  $\circled{P}$ .
- **10. Press CLEAR when finished.**

#### ➤ **If You Misspell a Drug Name**

When you type letters that do not match a drug on the main drug list, the spelling correction entry screen appears. You can press **BACK** repeatedly to exit it. Or you can enter the misspelled drug name to view corrections.

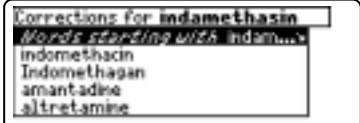

Select a correction to add it to your search, or press  $\hat{\tau}$  to select *Words starting with...* and view completions, if any.

#### <span id="page-11-0"></span>➤ **Searching for Parts of Words**

If you want to find prefixes, suffixes, or other parts of words, type an asterisk (✻*)* to stand for a series of letters. To type an asterisk, hold  $(\overline{cap})$  and press  $(2^*)$ .

For example, type *poly*✻ at the main drug list.

Correction mode - finish tuping your word, then press CIZEERS.

poly≉e

Press (FRIII) for more information

Then press *ENTER* to see its matches, or type a correction.

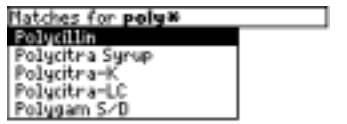

Use  $\overline{\mathcal{L}}$  to highlight a match and then press  $\left($ **ENTER** $\right)$  to add it to your search.

# **Using the Interactions Menu**

All the drug interactions in the printed book are listed in alphabetical order on the Interactions menu.

**1. Press MENU .**

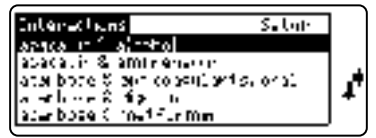

**2. Type the name of a drug or use the arrow keys to highlight it. For example, highlight haloperidol & lithium.**

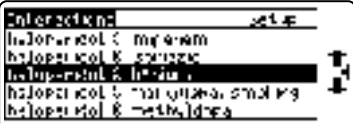

**3. Press ENTER .**

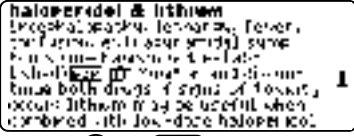

- **4.** Use  $\downarrow$ ,  $(\mathsf{PN})$ , or  $(\mathsf{SPACE})$  to scroll.
- **5. Press CLEAR when finished.**

<span id="page-12-0"></span>You can view a glossary entry for any drug on the main drug list. A glossary entry can contain a drug's generic or brand name, any drug or food groups to which it belongs, and MAO inhibitor information.

- **1. Press CLEAR .**
- **2. Highlight a drug on the main drug list. For example, highlight ibuprofen.**

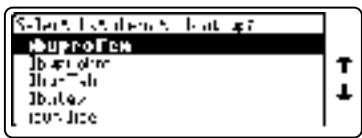

**3. Press SPEC (green) to see its glossary entry.**

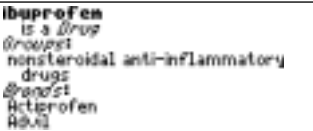

- **4.** Use  $\downarrow$ ,  $(\mathbb{N})$ , or  $(\mathbb{S}^{PACE})$  to scroll.
- **5. To go back to the main drug list, press**  $(BACK)$

# **Highlighting Search Words**

You can also find a glossary entry for a drug by highlighting it in text. Note: You can only search for drugs that are listed in this book.

**1. At the text, press ENTER .**

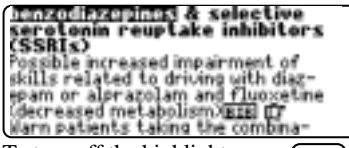

To turn off the highlight, press **BACK** 

**2. Use the arrow keys to highlight a drug.**

benzodiazepines & selective serotonin reuptake inhibitors (SSRIs) Possible increased impairment of skills related to driving with diazepam or **SIG25501510** and fluoxetine decreased metabolism/EIEI (LT Karn patients taking the combina-

**3. Press ENTER to find its glossary entry.**

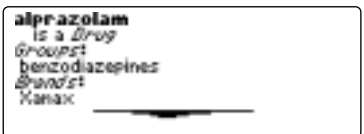

- **4. To go back, press BACK .**
- **5. Press CLEAR when finished.**

<span id="page-13-0"></span>Throughout this book, you will find bibliographic references (indicated by  $EIB's)$ , and notes about foods that interact with MAO inhibitors (indicated by **HHO IHHILITOR IHFO**'s). Bibliographic references provide additional information. **From The Three markers are usually** found in glossary entries.

Note: The hand icon  $(\mathbb{F})$  is not a special marker. It separates the interaction description from any commentary on the interaction.

**1. When you see a ETE or HEAD THERRITOR THEO** in the text, hold ✩ **and press ENTER .**

**Fava beans** is a Food MAD THHTSTOR INFO Groupe: tyr amine-rich foods and beverages ood Sunonunsi Italian green beans woad beans

Notice the highlight. To undo the highlight, press (BACK).

**2. Press ENTER .**

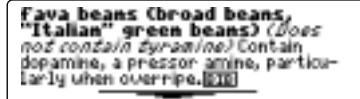

**3. Press BACK repeatedly to go back.**

#### ➤ **Reading Multiple Special Markers**

Sometimes more than one special marker appears on screen at one time.

To highlight the first special marker, hold  $\circledcirc$  and press **(ENTER**). To highlight subsequent special markers, continue holding  $\circledcirc$  and press **(ENTER)** again.

When you have highlighted the special marker that you want, press **(ENTER)** to read it. Then press **BACK** to return to the highlighted item.

# <span id="page-14-0"></span>**Looking Up Words in Other Books**

The Medical Book System platform enables you to look up a word from one installed book card in the other installed book card.

This book card can send words to and receive words from other book cards. Some book cards are not able to transfer words. To learn if a book card can send or receive words, read its User's Guide.

- **1. Install two book cards in the platform.**
- **2. Select a book to read.**
- **3. Highlight a word in that book.**

You can highlight words in menus, lists, entries, and other text. To learn how to highlight a word in this book, read "Highlighting Search Words."

- **4. Hold** ✩ **and press CARD .**
- **5. Highlight the icon of the other book card and then press (ENTER).**

The word that you highlighted appears in the other book.

**6. Press ENTER again, if needed, to search for the word in the other book.**

# **Resetting the Medical Book System**

If, due to electrostatic discharge or other cause, the keyboard fails to respond or the screen performs erratically, try the steps below to reset the platform. Perform only as many steps as required to restore normal operation.

**CAUTION** Resetting the platform when book cards are installed may erase settings and information entered in those book cards. Remove all book cards before resetting.

- **1. Hold CLEAR and press ON/OFF twice.** If nothing happens, try Step 2.
- **2. Use the end of an opened paper clip to gently press the reset button on the back of the platform.**

The reset button is recessed in a pin-sized hole located near the book card slots.

**CAUTION** Pressing the reset button with more than light pressure may permanently disable it.

If nothing happens, try Step 3.

#### **3. Remove and reinstall the batteries.**

To learn how, read the Medical Book System platform's User's Guide.

#### <span id="page-15-0"></span>**• Do not touch the metal contacts on the book cards.**

**CAUTION** Touching the electrical contacts with statically charged objects, including your fingers, could erase information entered in a book card.

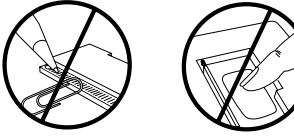

**• Do not put excessive pressure on the book cards.**

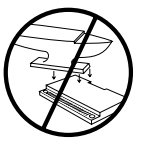

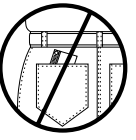

**• Do not expose the book cards to heat, cold, or liquids.**

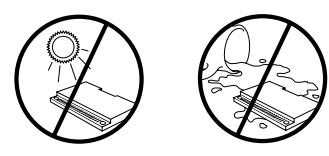

#### **Model HAD-3038**

- size:  $5.9 \times 4.2 \times 0.6$  cm
- weight: 0.4 oz
- © 2001 Franklin Electronic Publishers, Inc., Burlington, N.J. 08016-4907 U.S.A. All rights reserved.
- © 2001 by The Medical Letter, Inc. All rights reserved.

Medical Book System and BOOKMAN are trademarks of Franklin Electronic Publishers, Inc.

U.S. Patents 4,490,811; 4,830,618; 5,113,340; 5,218,536; 5,321,609; 5,396,606; 5,627,726; 5,153,831.

Euro. Patent 0 136 379. German Pats. M9409744.5. PATENTS PENDING. ISBN 1-56712-715-0

#### <span id="page-16-0"></span>LIMITED WARRANTY, DISCLAIMER OF WARRANTIES AND LIMITED REMEDY

(A) LIMITED WARRANTY. FRANKLIN WARRANTS TO THE ORIGINAL END USER THAT FOR A PERIOD OF ONE (1) YEAR FROM THE ORIGINAL DATE OF PURCHASE AS EVI-DENCED BY A COPY OF YOUR RECEIPT, YOUR FRANK-LIN PRODUCT SHALL BE FREE FROM DEFECTS IN MATERIALS AND WORKMANSHIP. THIS LIMITED WAR-RANTY DOES NOT INCLUDE DAMAGE DUE TO ACTS OF GOD, ACCIDENT, MISUSE, ABUSE, NEGLIGENCE, MODIFI-CATION, UNSUITABLE ENVIRONMENT OR IMPROPER MAINTENANCE. THE SOLE OBLIGATION AND LIABILITY OF FRANKLIN, AND YOUR EXCLUSIVE REMEDY UNDER THIS LIMITED WARRANTY, WILL BE REPAIR OR RE-PLACEMENT WITH THE SAME OR AN EQUIVALENT PRODUCT OF THE DEFECTIVE PORTION OF THE PROD-UCT, AT THE SOLE OPTION OF FRANKLIN IF IT DETER-MINES THAT THE PRODUCT WAS DEFECTIVE AND THE DEFECTS AROSE WITHIN THE DURATION OF THE LIM-ITED WARRANTY THIS REMEDY IS YOUR EXCLUSIVE REMEDY FOR BREACH OF THIS WARRANTY. THIS WAR-RANTY GIVES YOU CERTAIN RIGHTS: YOU MAY ALSO HAVE OTHER LEGISLATED RIGHTS THAT MAY VARY FROM JURISDICTION TO JURISDICTION.

(B) DISCLAIMER OF WARRANTIES AND LIMITATION OF LIABILITY. EXCEPT FOR THE LIMITED WARRANTIES EX-PRESSLY RECITED ABOVE, THIS FRANKLIN IS PRO-VIDED ON AN "AS IS" BASIS, WITHOUT ANY OTHER WARRANTIES OR CONDITIONS, EXPRESS OR IMPLIED, INCLUDING, BUT NOT LIMITED TO, WARRANTIES OF MERCHANTABLE QUALITY MERCHANTABILITY OR FIT-NESS FOR A PARTICULAR PURPOSE, OR THOSE ARISING BY LAW, STATUTE, USAGE OF TRADE, OR COURSE OF DEALING. THIS WARRANTY APPLIES ONLY TO PROD-UCTS MANUFACTURED BY FRANKLIN AND DOES NOT INCLUDE BATTERIES, CORROSION OF BATTERY CON-TACTS OR ANY OTHER DAMAGE CAUSED BY BATTER-IES. NEITHER FRANKLIN NOR OUR DEALERS OR SUPPLIERS SHALL HAVE ANY LIABILITY TO YOU OR ANY OTHER PERSON OR ENTITY FOR ANY INDIRECT, IN-CIDENTAL, SPECIAL, OR CONSEQUENTIAL DAMAGES WHATSOEVER, INCLUDING, BUT NOT LIMITED TO, LOSS OF REVENUE OR PROFIT, LOST OR DAMAGED DATA OR OTHER COMMERCIAL OR ECONOMIC LOSS, EVEN IF WE HAVE BEEN ADVISED OF THE POSSIBILITY OF SUCH DAMAGES, OR THEY ARE OTHERWISE FORESEEABLE. WE ARE ALSO NOT RESPONSIBLE FOR CLAIMS BY A THIRD PARTY. OUR MAXIMUM AGGREGATE LIABILITY TO YOU, AND THAT OF OUR DEALERS AND SUPPLIERS, SHALL NOT EXCEED THE AMOUNT PAID BY YOU FOR THE FRANKLIN PRODUCT AS EVIDENCED BY YOUR PURCHASE RECEIPT. YOU ACKNOWLEDGE THAT THIS IS A REASONABLE ALLOCATION OF RISK. SOME STATES/ COUNTRIES DO NOT ALLOW THE EXCLUSION OR LIMI-TATION OF LIABILITY FOR CONSEQUENTIAL OR INCI-DENTAL DAMAGES, SO THE ABOVE LIMITATION MAY NOT APPLY TO YOU. IF THE LAWS OF THE RELEVANT JURISDICTION DO NOT PERMIT FULL WAIVER OF IM-PLIED WARRANTIES, THEN THE DURATION OF IMPLIED WARRANTIES AND CONDITIONS ARE LIMITED TO THE DURATION OF THE EXPRESS WARRANTY GRANTED **HEREIN** 

(C) WARRANTY SERVICE: UPON DISCOVERING A DE-FECT, YOU MUST CALL FRANKLIN'S CUSTOMER SER-VICE DESK, 1-800-266-5626, TO REQUEST A RETURN MERCHANDISE AUTHORIZATION ("RMA") NUMBER, BE-FORE RETURNING THE PRODUCT (TRANSPORTATION CHARGES PREPAID) TO:

FRANKLIN ELECTRONIC PUBLISHERS, INC.

ATTN: SERVICE DEPARTMENT

ONE FRANKLIN PLAZA

BURLINGTON, NJ 08016-4907

IF YOU RETURN A FRANKLIN PRODUCT, PLEASE IN-CLUDE A NOTE WITH THE RMA, YOUR NAME, ADDRESS, TELEPHONE NUMBER, A BRIEF DESCRIPTION OF THE DEFECT AND A COPY OF YOUR SALES RECEIPT AS PROOF OF YOUR ORIGINAL DATE OF PURCHASE. YOU MUST ALSO WRITE THE RMA PROMINENTLY ON THE PACKAGE IF YOU RETURN THE PRODUCT, OTHERWISE THERE MAY BE A LENGTHY DELAY IN THE PROCESSING OF YOUR RETURN. WE STRONGLY RECOMMEND USING A TRACKABLE FORM OF DELIVERY TO FRANKLIN FOR YOUR RETURN.

# **Limited Warranty (outside U.S.)**

<span id="page-17-0"></span>This product, excluding batteries, is guaranteed by Franklin for a period of one year from the date of purchase. It will be repaired or replaced with an equivalent product (at Franklin's option) free of charge for any defect due to faulty workmanship or materials.

Products purchased outside the United States that are returned under warranty should be returned to the original vendor with proof of purchase and description of fault. Charges will be made for all repairs unless valid proof of purchase is provided.

This warranty explicitly excludes defects due to misuse, accidental damage, or wear and tear. This guarantee does not affect the consumer's statutory rights.

This unit may change operating modes due to Electro-static Discharge. Normal operation of this unit can be re-established by pressing the reset key, **ON/OFF**, or by removing/replacing batteries.

# **FCC Notice**

<span id="page-18-0"></span>NOTE: This equipment has been tested and found to comply with the limits for a Class B digital device, pursuant to Part 15 of the FCC Rules. These limits are designed to provide reasonable protection against harmful interference in a residential installation. This equipment generates, uses and can radiate radio frequency energy and, if not installed and used in accordance with the instructions, may cause harmful interference to radio communications. However, there is no guarantee that interference will not occur in a particular installation. If this equipment does cause harmful interference to radio or television reception, which can be determined by turning the equipment off and on, the user is encouraged to try to correct the interference by one or more of the following measures:

–Reorient or relocate the receiving antenna.

–Increase the separation between the equipment and receiver.

–Connect the equipment into an outlet on a circuit different from that to which the receiver is connected.

–Consult the dealer or an expereienced radio/TV technician for help.

NOTE: This unit was tested with shielded cables on the peripheral devices. Shielded cables must be used with the unit to insure compliance.

NOTE: The manufacturer is not responsible for any radio or TV interference caused by unauthorized modifications to this equipment. Such modifications could void the user's authority to operate the equipment.

## **Index**

<span id="page-19-0"></span>**[?\\* key 4](#page-5-0), [7](#page-8-0), [10](#page-11-0) [Arrow keys 5](#page-6-0), [7](#page-8-0) [Auto-resume feature 6](#page-7-0) [Automatic shutoff 6](#page-7-0) [BIB marker 12](#page-13-0) [Blue \(LIST\) key 4](#page-5-0)[, 8](#page-9-0) Book cards [installing 5](#page-6-0) [platform compatibility 2](#page-3-0) [removing 5](#page-6-0) [selecting 6](#page-7-0) [Card key 4](#page-5-0)[, 5](#page-6-0)[, 6](#page-7-0)[, 13](#page-14-0) Changing [screen contrast 6](#page-7-0) [shutoff time 6](#page-7-0) [type size 6](#page-7-0) Color keys [key guide 4](#page-5-0) [understanding 4](#page-5-0) [Demonstration 7](#page-8-0) [Direction keys 5](#page-6-0) Drugs [deselecting 7](#page-8-0) [highlighting 7](#page-8-0) [selecting 7](#page-8-0) [Function keys 4](#page-5-0) [Glossary entry 8](#page-9-0), [11](#page-12-0)[, 12](#page-13-0)**

**[Green \(SPEC\) key 4](#page-5-0)[, 8](#page-9-0)[, 11](#page-12-0) [Hand icon 12](#page-13-0) [Help messages 7](#page-8-0) Highlighting [bibliographic references 12](#page-13-0) [MAO Inhibitor Info markers 12](#page-13-0) [MAO inhibitor information 5](#page-6-0) [search words 11](#page-12-0) [words 11](#page-12-0) [Interactions menu 10](#page-11-0) [Introduction, reading 7](#page-8-0) [Key combinations 5](#page-6-0) [LIST \(blue\) key 4](#page-5-0), [8](#page-9-0) [Main drug list, about 8](#page-9-0) [MAO Inhibitor Info marker 12](#page-13-0) [MAO inhibitor information](#page-4-0) [3](#page-4-0)[, 5](#page-6-0)[, 11](#page-12-0) [Misspellings, correcting 9](#page-10-0) [MORE \(red\) key 4](#page-5-0)[, 7](#page-8-0), [9](#page-10-0) [Numbers, typing 5P](#page-6-0) [Parts of words, searching for 10R](#page-11-0) [Red \(MORE\) key 4](#page-5-0)[, 7](#page-8-0)[, 9](#page-10-0) [Reset button 13](#page-14-0)**

#### **Index**

**[Screen contrast 6](#page-7-0) [SEARCH \(yellow\) key 4,](#page-5-0) [9](#page-10-0) [Shutoff time 6](#page-7-0) [SPEC \(green\) key 4](#page-5-0), [8,](#page-9-0) [11](#page-12-0) [Special markers, reading 12](#page-13-0) [Spelling correction entry screen](#page-10-0) [9](#page-10-0), [10](#page-11-0) [Tutorial 7](#page-8-0) [Type size 6](#page-7-0) Viewing [bibliographic references 12](#page-13-0) [cross-references 12](#page-13-0) [demonstration 7](#page-8-0) [help messages 7](#page-8-0) [Words, highlighting 11](#page-12-0) [Yellow \(SEARCH\) key 4](#page-5-0), [9](#page-10-0)**

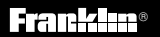

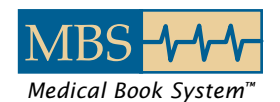